| LED                    | State    | Description                                                                                               |
|------------------------|----------|----------------------------------------------------------------------------------------------------|
| Ports 1 to 4 Left LED  |          | The correct cable is connected to the copper 10/100/1000 interface and the connected equipment has power. |
| Ports 1 to 4 Right LED | Flashing | Network activity at this interface.                                                                       |
|                        | Green    | The interface is connected at 1000 Mbps.                                                                  |
|                        | Yellow   | The interface is connected at 100 Mbps.                                                                   |
|                        | Off      | The interface is connected at 10 Mbps.                                                                    |

QuickStart Guide

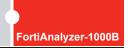

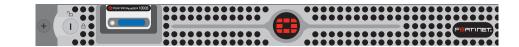

Visit these links for more information and documentation for your Fortinet product.

- Technical Documentation http://docs.forticare.com
- Fortinet Knowledge Center http://kc.forticare.com
- Fortinet Technical Support http://support.fortinet.com

© Copyright 2008 Fortinet Incorporated. All rights reserved.

Products mentioned in this document are trademarks or registered trademarks of their respective holders.
Regulatory Compliance
FCC Class B Part 15 CSA/CUS
30 September 2008

05-30006-0480-20080930

# **Package Contents**

| Connector    | Туре  | Speed                 | Protocol | Description                                                                                          |
|--------------|-------|-----------------------|----------|----------------------------------------------------------------------------------------------------|
| Ports 1 to 4 | RJ-45 | 10/100/1000<br>Base-T | Ethernet | Copper gigabit connection to 10/100/1000 copper networks.                                            |
| CONSOLE      | DB9   | 9600 8/N/1            |          | Optional connection to the management computer. Provides access to the command line interface (CLI). |
| USB          | USB   |                       | USB      | Optional connection to a USB key for firmware backup and installation.                               |

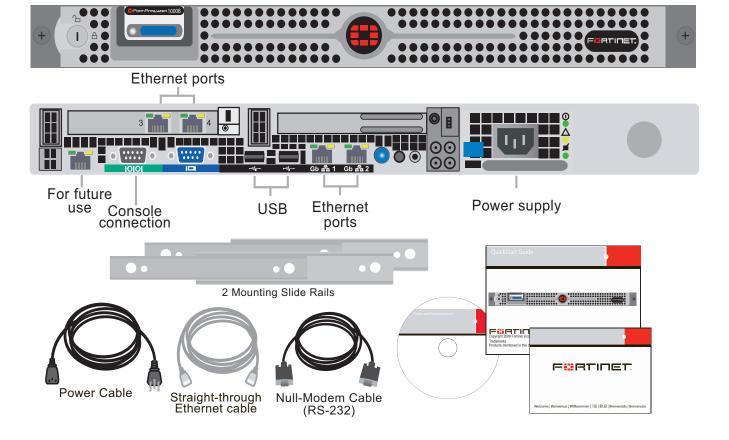

# Connecting

Connect the following to the FortiAnalyzer unit. Ensure the FortiAnalyzer unit is placed on a stable surface or install in a standard 19 inch rack. See the FortiAnalyzer-1000B Rack Install Guide for details.

• Insert a network cable to port 1.

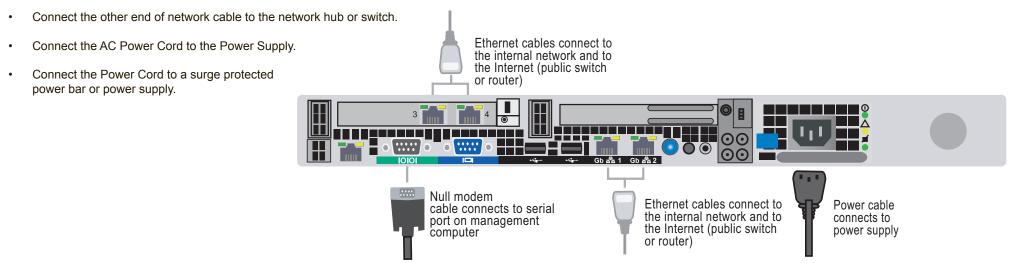

# **Configuration Tools**

## Web-based manager

The FortiAnalyzer web-based manager is an easy to use management tool. Use it to configure the administrator password, the interface and default gateway addresses, add Fortinet devices and configure reports.

### Requirements:

- An Ethernet connection between the FortiAnalyzer unit and management computer.
- A web browser such as FireFox or Internet Explorer on the management computer.

# **Command Line Interface (CLI)**

The CLI is a full-featured management tool. Use it to configure the administrator password, the interface addresses, the default gateway address, and the DNS server addresses. To configure advanced settings, see the Tools and Documentation CD included with the FortiAnalyzer unit.

### Requirements:

- The DB9 serial connection between the FortiAnalyzer unit and management computer.
- A terminal emulation application (HyperTerminal for Windows) on the management

# **Collecting Information**

#### **Port Information**

| Port 1 | IP:      |  |
|--------|----------|--|
|        | Netmask: |  |
| Port 2 | IP:      |  |
|        | Netmask: |  |
| Port 3 | IP:      |  |
|        | Netmask: |  |
| Port 4 | IP:      |  |
|        | Netmask: |  |

The internal interface IP address and netmask must be valid for the internal network.

## General settings

| Administrator password: |                       |  |
|-------------------------|-----------------------|--|
| Network Settings:       | Default Gateway:      |  |
|                         | Primary DNS Server:   |  |
|                         | Secondary DNS Server: |  |

### Factory default settings

| NAT/Route mode   |              | Transparent mode                |         |
|------------------|--------------|---------------------------------|---------|
| Port 1 interface | 192.168.1.99 | Management IP                   | 0.0.0.0 |
| Port 2 interface | 0.0.0.0      | Administrative account settings |         |
| Port 3 interface | 0.0.0.0      | User name                       | admin   |
| Port 4 interface | 0.0.0.0      | Password                        | (none)  |

To reset the FortiAnalyzer unit to the factory defaults, in the CLI type the command execute factory reset

# Configuring

# Web-based Manager

Use the following procedure to connect to the web-based manager for the first time. Configuration changes made with the web-based manager are effective immediately without resetting the FortiAnalyzer unit or interrupting service.

#### To connect to the web-based manager

- Connect the Port 1 interface of the FortiAnalyzer unit to Ethernet port of the management computer.
  - Use a cross-over Ethernet cable to connect the devices directly. Use straight-through Ethernet cables to connect the devices through a hub or switch.
- Configure the management computer to be on the same subnet as the FortiAnalyzer Port 1 interface.
  - To do this, change the IP address of the management computer to 192.168.1.2 and the netmask to 255.255.255.0.
- To access the FortiAnalyzer web-based manager, in your browser, go to https://192.168.1.99 (remember to include the "s" in https://).
- Type admin in the Name field and select Login.

After connecting to the Web-based manager, you can configure the FortiAnalyzer unit IP address, DNS server IP address, and default gateway to connect the FortiAnalyzer unit to the network.

### To configure interfaces

- Go to System > Network > Interface.
- Select the edit icon for each interface to configure.
- Set the IP address and netmask for the interface.
- Select OK.

## To configure the Primary and Secondary DNS server IP addresses

Go to **System > Network > DNS**, enter the Primary and Secondary DNS IP addresses select Apply.

### To configure a Default Gateway

- Go to **System > Network > Routing** and select Create New.
- Set Gateway to the Default Gateway IP address and select OK.

### **Command Line Interface**

The FortiAnalyzer-1000B has serial port. Use the null modem cable to connect it to your management computer.

#### To connect to the FortiAnalyzer unit

- Use a null modem cable to connect the FortiAnalyzer serial port to the management computer serial port.
- Start a terminal emulation program (such as HyperTerminal) on the management computer. Use these settings: Baud Rate 9600, Data bits 8, Parity None, Stop bits 1, Flow Control None.
- At the login: prompt, type admin and press Enter twice. (The login prompt is preceded by the server default host name.)

After connecting to the CLI, you can configure the FortiAnalyzer unit IP address, DNS server IP address, and default gateway to connect the FortiAnalyzer unit to the network.

#### To configure the FortiAnalyzer unit using the CLI

1. Set the IP address and netmask of the Port1 interface.

```
config system interface
   edit port1
         set ip <intf ip>/<netmask ip>
end
```

Configure the primary and secondary DNS server IP addresses.

```
config system dns
   set primary <dns-server ip>
    set secondary <dns-server_ip>
```

Configure the default gateway.

```
config system route
    edit 1
       set device <interface>
        set dst <destination ip>
        set gateway <gateway_ip>
end
```

## Adding an administration password

By default, the admin user does not have a password. To restrict access to the FortiAnalyzer unit management account, add password for the admin user account.

# To add the admin user account password

- 1. Go to System > Admin.
- 2. For the admin user, select the Change Password icon.
- Enter a new password in the New Password box.
- Reenter the password to Confirm Password box.
- Select OK.

### Adding an administration password using the CLI

To add an administration password in the CLI enter the following commands:

```
config system admin
   edit admin
     set password <password>
```

## Shutting down the FortiAnalyzer unit

When powering off the FortiAnalyzer unit, always shut down the unit using the following procedures before disconnecting the power supply. Not following this procedure can increase the risk of damaging the FortiAnalyzer hard disk.

# To power off the FortiAnalyzer unit

- Go to System > Dashboard.
- In the System Operation list, select Shut Down.
- Select Go.
- Once the indicates the shut down procedure has completed, disconnect the FortiAnalyzer unit from the power source.

# Shutting down the FortiAnalyzer unit using the CLI

Enter the following command at the prompt:

execute shutdown

Free Manuals Download Website

http://myh66.com

http://usermanuals.us

http://www.somanuals.com

http://www.4manuals.cc

http://www.manual-lib.com

http://www.404manual.com

http://www.luxmanual.com

http://aubethermostatmanual.com

Golf course search by state

http://golfingnear.com

Email search by domain

http://emailbydomain.com

Auto manuals search

http://auto.somanuals.com

TV manuals search

http://tv.somanuals.com